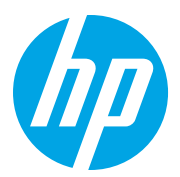

HP LaserJet Managed MFP E72825, E72830, E72835 HP LaserJet Managed MFP E72525, E72530, E72535

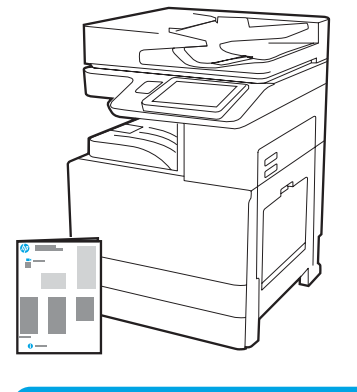

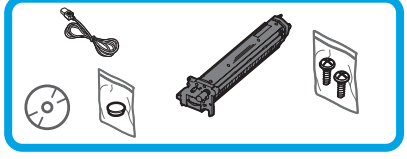

Motor Kurulum Kılavuzu

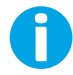

support.hp.com

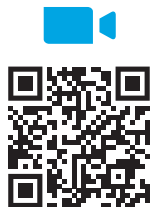

htt[ps://www.hp.com/videos/A3install](https://www.hp.com/videos/A3install)

1

HP, kurulumdan önce videonun gözden geçirilmesini tavsiye etmektedir.

#### Yazıcının paketinden çıkarılması ve ortam sıcaklığına uyum sağlaması için bekletilmesi.

DİKKAT: Yazıcı çalıştırılmadan önce, oda ve ekipman sıcaklığının en az 15°C (59°F) olmasına özen gösterin. NOT: Yazıcıyı; bir DCF, HCI veya stant üzerinde kuruluma hazır oluncaya dek nakliye paletinde bırakın.

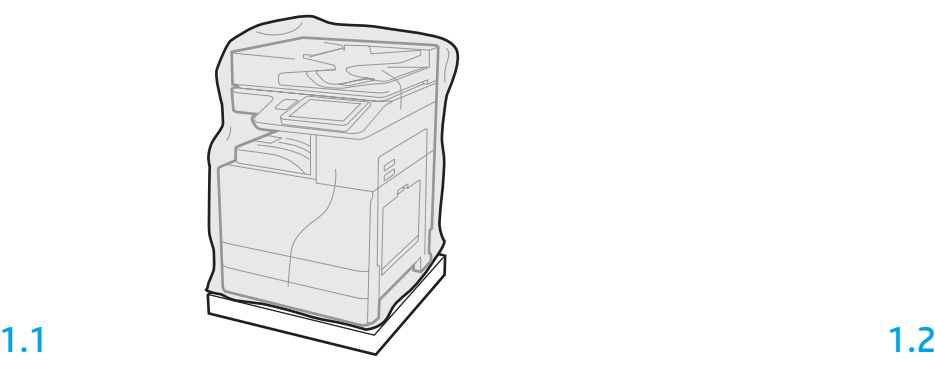

Yazıcıyı, görüntüleme tamburunu, toner toplama birimini (TCU) ve ilgili donanımı kutudan çıkarın. Yazıcının ve gereçlerin paketten çıkarılmasından sonra tümünü ortam sıcaklığına uyum sağlaması için bekletin.

NOT: Yazıcı ve donanımın 0 °C (32 °F) sıcaklığın altında depolanmış olması halinde, ortam sıcaklığına uyum sağlaması daha uzun sürebilir.

DİKKAT: Yazıcının bir DCF, HCI veya stant üzerine kurulumu tamamlanıncaya dek, üstündeki nakliye şeridini veya koruyucu ambalaj malzemelerini çıkarmayın. (Adım 3.2) NOT: Görüntüleme tamburu, otomatik belge besleyicinin altındaki çıkış kabı alanında saklanır.

C 68,13 kg 150.2 lb 00:40 UYARI: Çalışma alanının kirlilikten arındırılmış olmasına,

zeminin kaygan veya ıslak olmamasına özen gösterin. DİKKAT: Yazıcı grubu ağırdır. Dört kişi tarafından kaldırılmalı ve ikinci kaset besleyici (DCF) (Y1F97A), 2000 yapraklık yüksek kapasiteli giriş (HCI) (Y1F99A) veya stand (Y1G17A) üzerine kurulmalıdır.

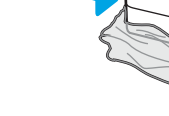

Koruyucu şeffaf plastiği yazıcı tabanına kadar aşağıya doğru çekerek, kaldırma noktalarına erişim sağlayın.

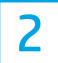

2.1

#### DCF, 2000 yaprak HCI veya standı kurulum için hazırlayın.

DİKKAT: Kaldırma sırasında dikkatli olun. Doğru ve güvenli kaldırma uygulamaları kullanın. ÖNEMLİ: İki çapraz başlı vidayı, HCI veya standı sabitlemek için ayırın.

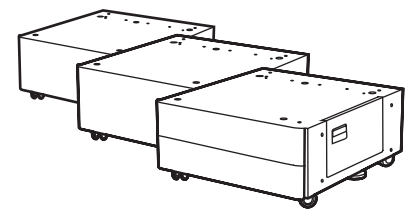

Kutu içinden çıkan talimatları izleyerek DCF, HCI veya standı paketinden çıkarın.

Zımba/İstifleyici (Y1G18A) veya Kitapçık Son İşlemcisi (Y1G07A) kurulacaksa, DCF, HCI veya stant altına HP LaserJet Aralayıcı (Y1G24A) yerleştirilmelidir. Ara parça gerekli değilse adım 2.7'ye geçin.

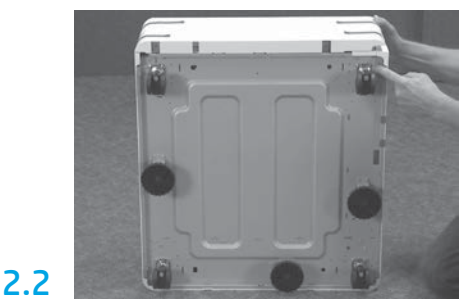

Tekerlekleri, dengeleyici ayakları ve dengeleyici braketlerini DCF, HCI veya standın altından çıkarın.

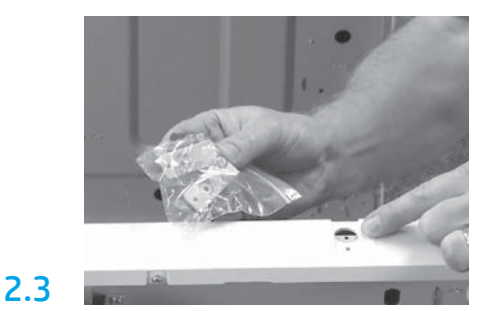

HP LaserJet Aralayıcıyı (Y1G24A) paketinden çıkarın ve iki adet "L" şekilli braketi HP LaserJet Aralayıcıyı DCF, HCI veya standa sabitlemek için ayırın.

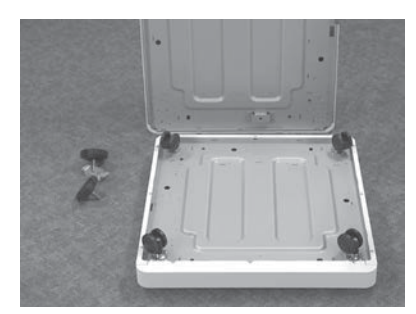

Tekerlekleri, HP LaserJet Aralayıcının altına takın. Tekerleklerin vida delikleri önceden delinmiştir.

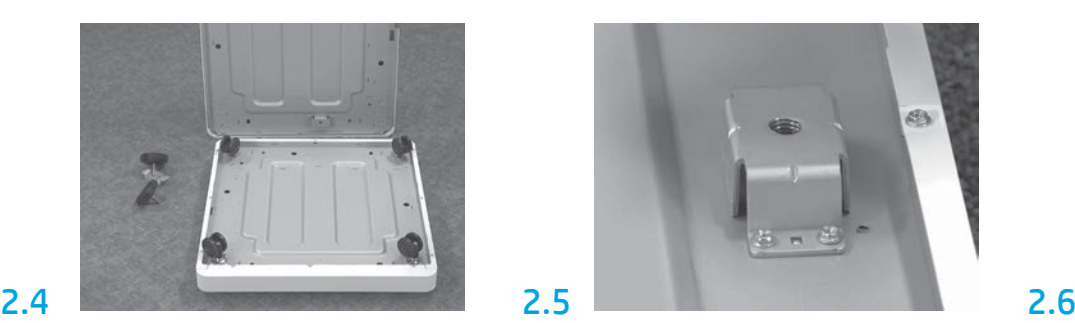

Manuel tornavida kullanarak, Dengeleyici braketleri HP LaserJet Aralayıcının altına takın. Her braketin içine dengeleyici ayak takın.

NOT: Her bir dengeleyici brakete yönelik dört vida deliği önceden delinmemiştir. Her bir vidayı takarken, aşağı yönlü güç uygulamanız gereklidir.

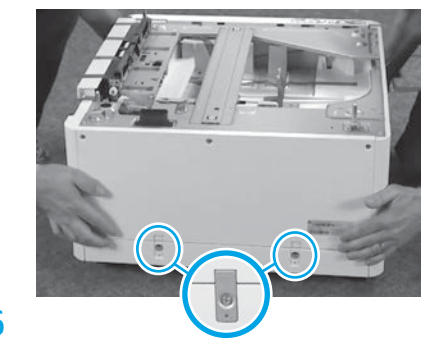

DCF, HCI veya standı hizalayarak HP LaserJet Aralayıcı üzerinde kaldırın. İki adet "L" şekilli braketi ve vidaları takın.

# 2.7

DCF, HCI veya standı yazıcının yakınına yerleştirin. UYARI: Çalışma alanının kirlilikten arındırılmış olmasına, zeminin kaygan veya ıslak olmamasına özen gösterin.

NOT: İstenirse, yazıcının hareket etmesini engellemek için dengeleyicileri aşağı indirin.

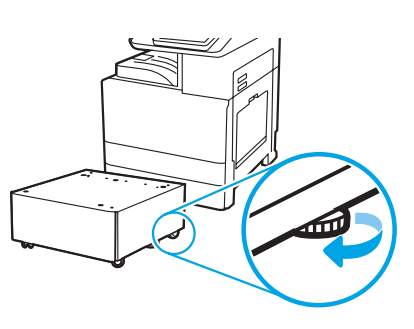

## Yazıcıyı DCF, 2000 yaprak HCI veya standa takın.

## 3.1

3

Yeniden kullanılabilir iki siyah kaldırma kolunu yazıcının sol tarafındaki tutma yerlerine takın (1). Yazıcının sağ tarafındaki iki kaldırma çubuğunu açın (2). NOT: Kaldırma kolları önerilir, ancak yazıcı ile birlikte gönderilmez (kol seti: JC82-00538A).

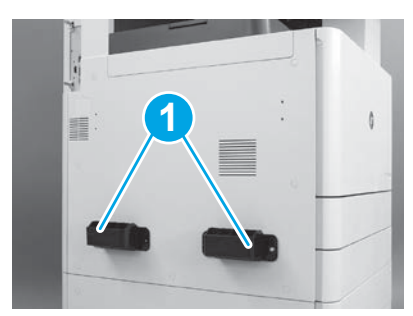

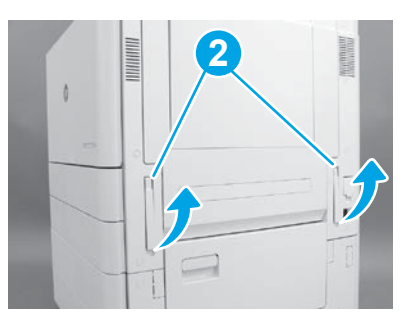

## 3.2

Yazıcı grubunu dikkatlice kaldırın ve yazıcıyı aksesuar üzerindeki hizalama pimleri ve konektör ile hizalayın. Yazıcıyı dikkatlice aksesuar üzerine indirin.

DİKKAT: Yazıcı grubu ağırdır. Dört kişi tarafından kaldırılmalı ve DCF, HCI veya stant üzerine kurulmalıdır.

NOT: Yazıcı üzerinde, her bir kapağı ve tepsiyi açarak nakliye şeridi ve ambalaj malzemeleri açısından kontrol edin. Tüm nakliye şeritlerini ve koruyucu ambalaj malzemelerini çıkarın.

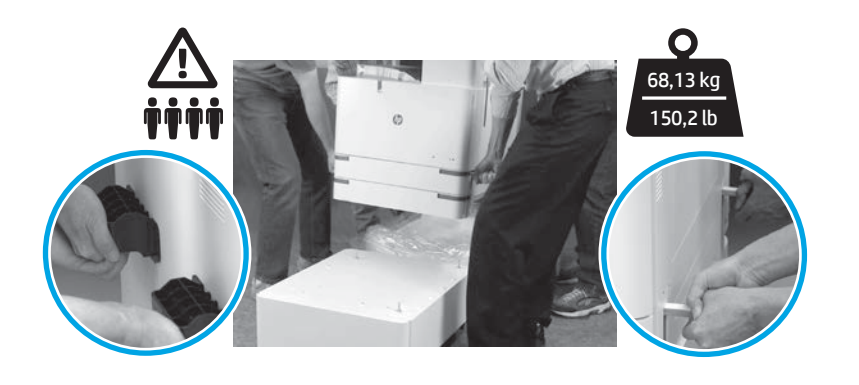

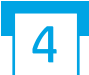

Tüm ambalaj malzemelerinin ve şeritlerin, motor üzerindeki tüm konumlardan sökülmesi.

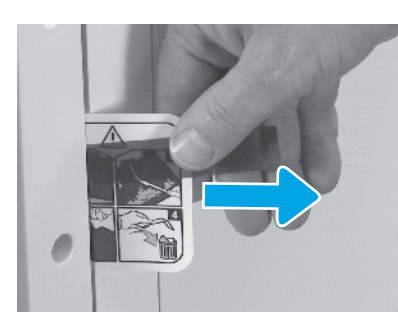

Sağ kapak üzerindeki nakliye şeridi talimatını bulun. Sağ kapağı açın ve ardından sizi aktarım alanına

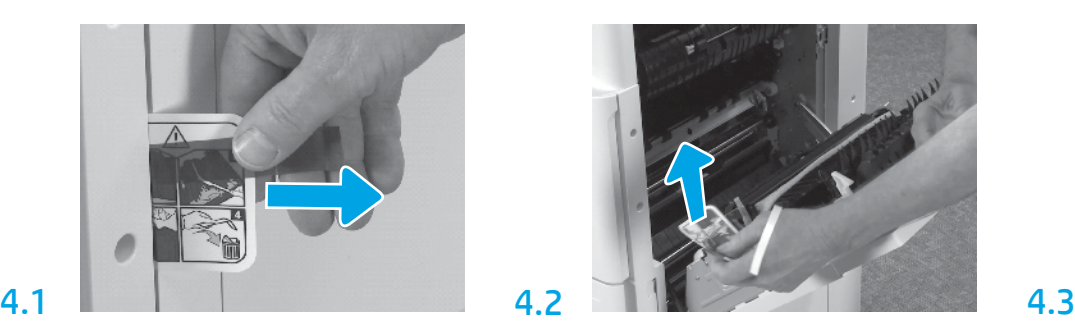

yönlendiren nakliye etiketini çıkarın.

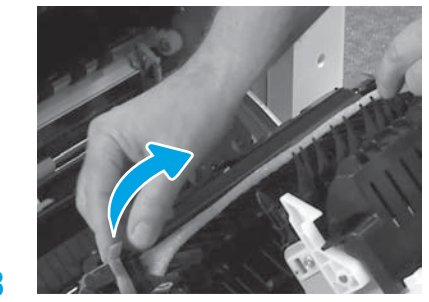

Aktarım biriminin önünde bulunan bağlama bandını dikkatlice çıkarın.

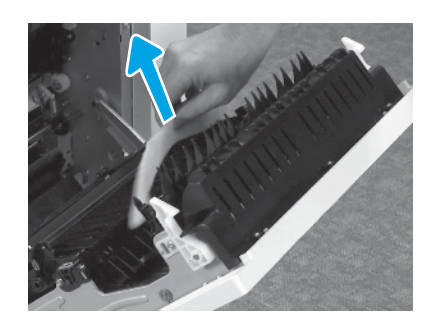

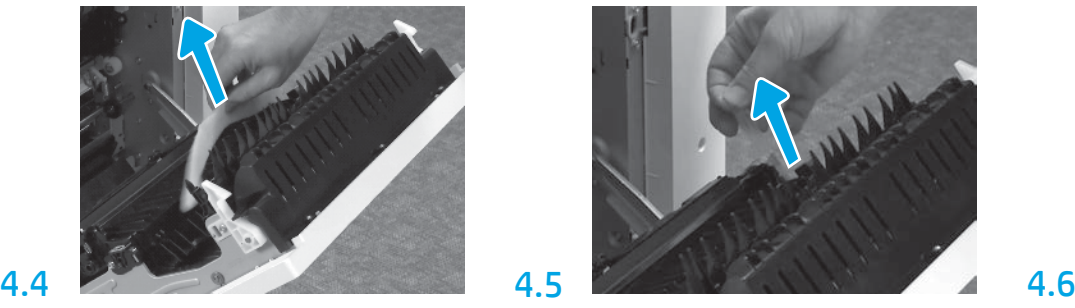

Köpük ambalaj malzemesini çıkarın. Aktarım biriminin arkasında bulunan bağlama şeridini çıkarın.

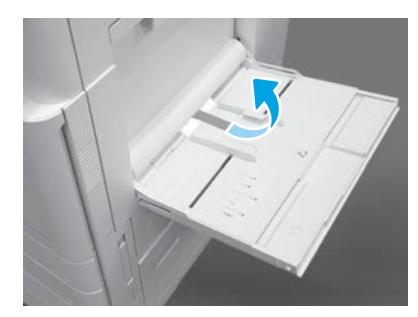

Yazıcının sağ tarafındaki Tepsi 1'i açın ve ardından kağıt alma silindiri yakınındaki köpüğü çıkarın.

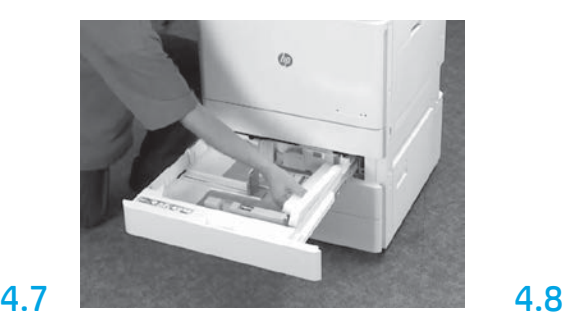

Tepsi 2-3'ü açın ve tüm şeritlerle köpük ambalaj malzemesini çıkarın.

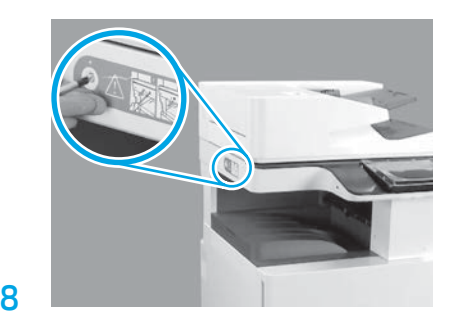

Tarayıcı kilidinin vidasını ve yazıcının sol tarafındaki yapışkanlı kırmızı etiketi sökün. UYARI: Tarayıcı kilidinin vidası yazıcı açılmadan önce çıkarılmalıdır.

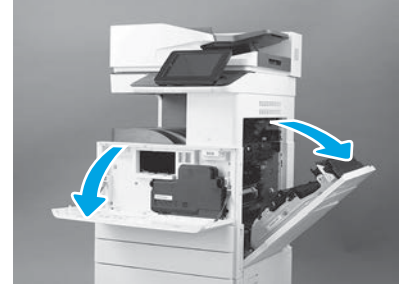

Ön ve sağ kapakları açın.

NOT: Toner, görüntüleme tamburu ve toner toplama birimi (TCU) takılıncaya dek kapakları açık bırakın.

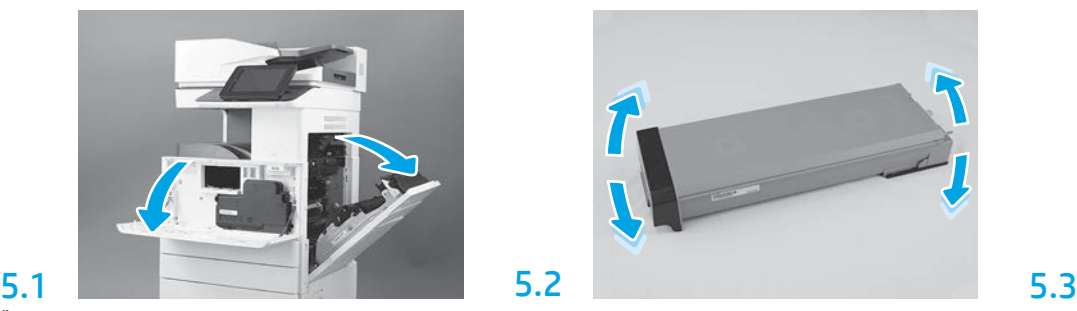

Tonerin ambalajını çıkarın. Toner kartuşunu iki yana sallayarak (yaklaşık beş defa) tonerin kartuş içinde dağılmasını sağlayın.

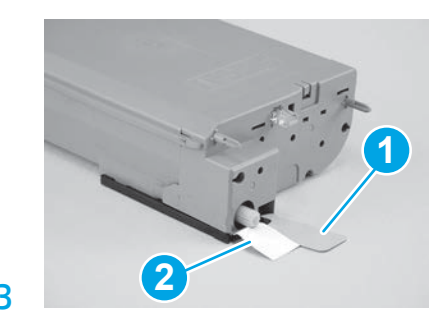

Tonerin altındaki ve arkasındaki iki sızdırmazlık bandını sökün: Tonerin altındaki sızdırmazlık bandını aşağıya doğru çekerek çıkarın (1). Tonerin arkasındaki sızdırmazlık bandını dışarıya doğru çekerek çıkarın (2).

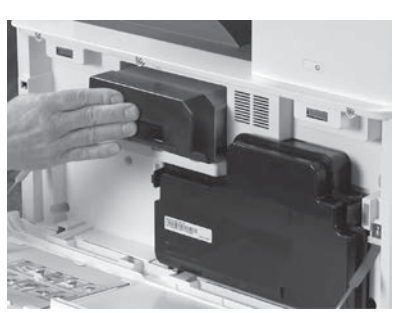

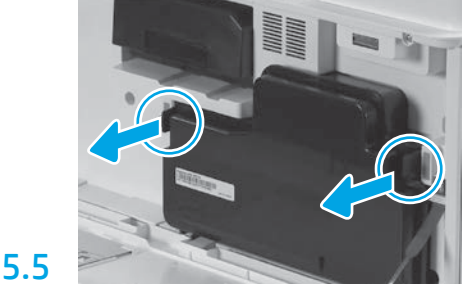

Tonerin takılması. TCU'nun her iki yanındaki mandalları itin ve ardından TCU'yu çıkarın.

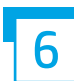

6.1

5.4

#### Görüntüleme biriminin takılması.

DİKKAT: Görüntüleme biriminin ambalajını takmaya hazır oluncaya dek açmayın. Uzun süre parlak ışığa maruz kalması görüntüleme tamburuna zarar verebilir ve görüntü kalitesinde sorunlara neden olabilir.

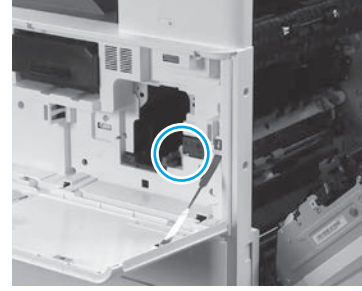

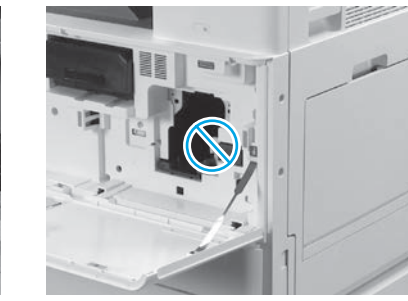

Ön ve sağ kapakların açık olduklarından emin olun. Sağ kapak, kilit düzenini geri çekerek görüntüleme biriminin takılmasını sağlar.

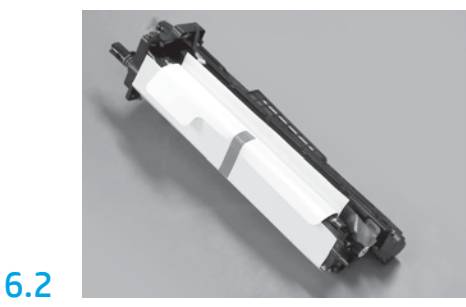

Görüntüleme birimini köpük ambalaj ve plastik torbadan çıkarın.

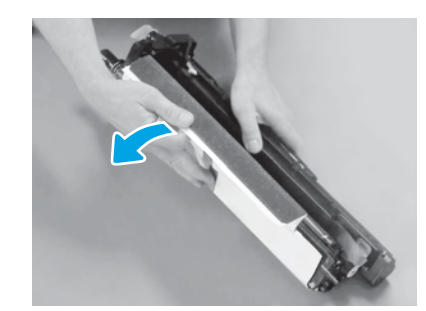

Beyaz koruyucu kapağı çıkarın. Tamburun yüzeyine dokunmayın.

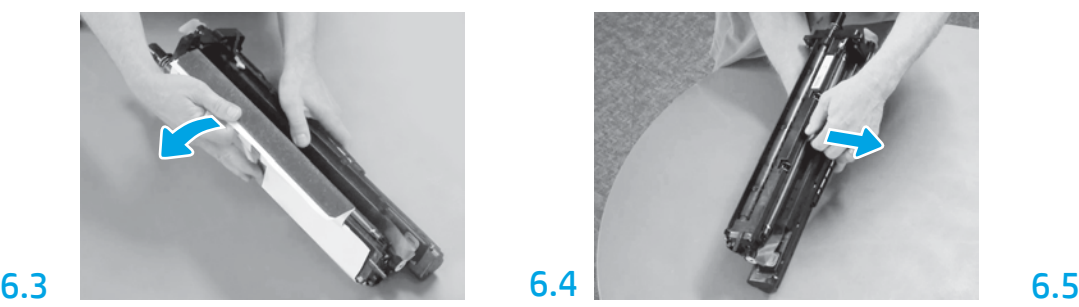

Turuncu yükleme silindiri nakliye kilidini çıkarmak için dışarı çekin.

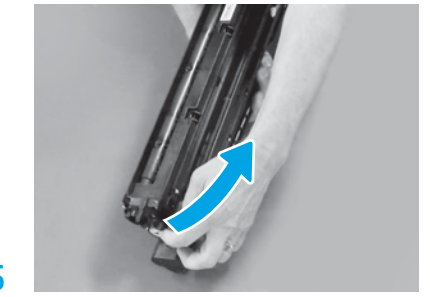

Mavi bandı ve şeridi görüntüleme birimi havalandırma alanından çıkarın.

5

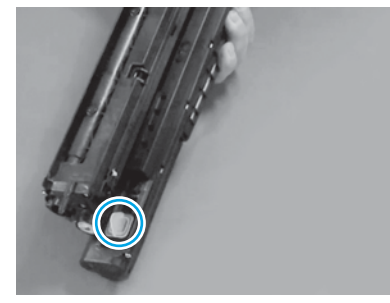

Turuncu tamponu görüntüleme biriminden çıkarın. Bir çapraz başlı vidayı sıkın.

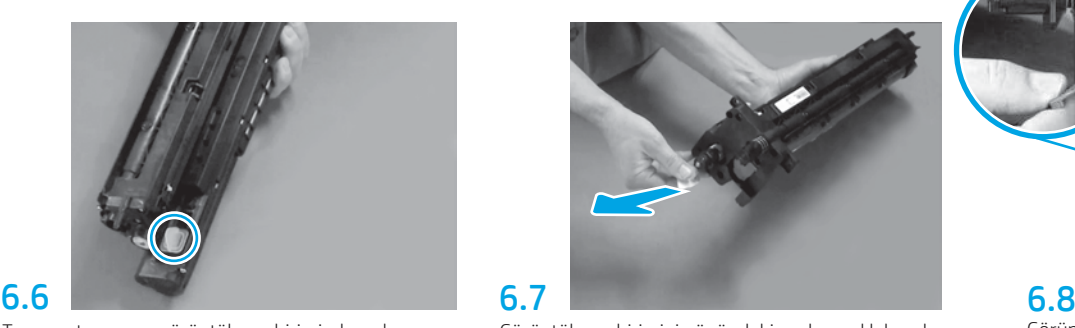

Görüntüleme biriminin önündeki sızdırmazlık bandını çıkarmak için kırmızı oklu tırnağı düz bir şekilde dışarı çekin.

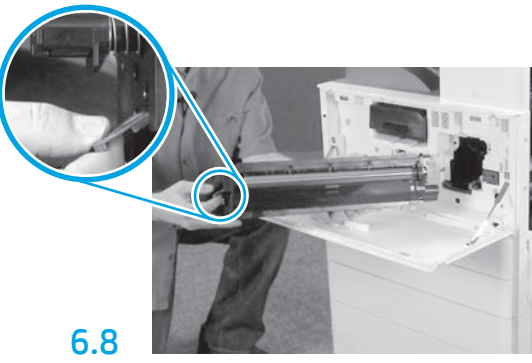

Görüntüleme birimini alttan bir elinizle tutarken diğer elinizle önündeki gri kolu tutun.

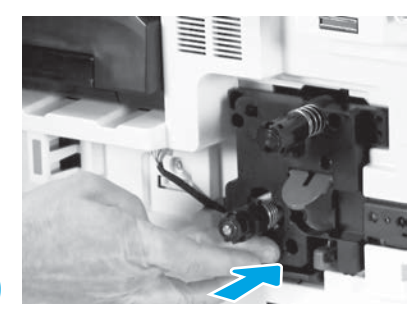

Görüntüleme birimini kaydırarak cihaza takın.

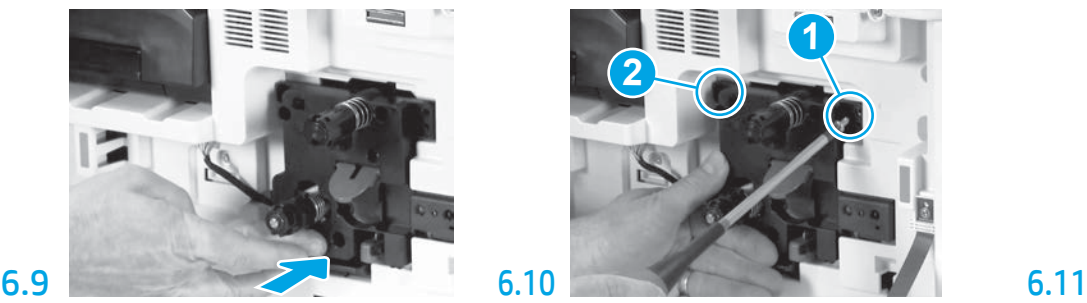

İlk vidayı takarken görüntüleme birimini yerine bastırıp burada tutarak (1) görüntüleme birimini sabitleyin. İkinci vidayı (2) takın.

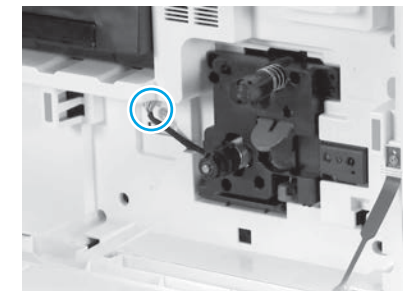

Görüntüleme birimi konektörünü motor konektörüne bağlayın. NOT: Konektörün tamamen oturduğundan emin olun.

6.12

Kabloyu görüntüleme birimi ve konektör arasındaki kanaldan ilerletin ve ardından sağ kapağı kapatın. NOT: Kilit düzeni kolu yerine geri kayarak, sağ kapak kapalı olduğunda görüntüleme biriminin çıkarılmasını engeller.

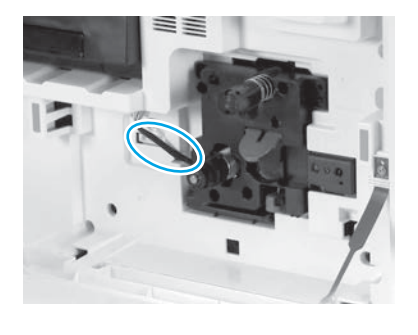

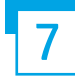

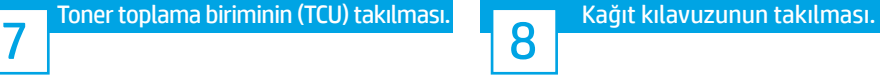

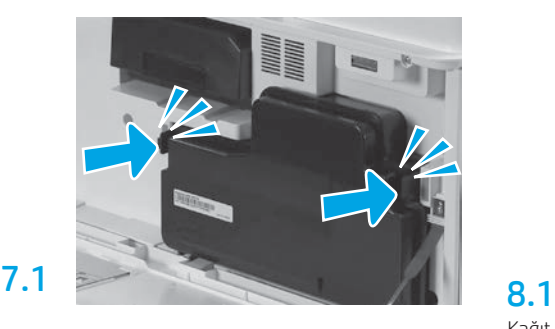

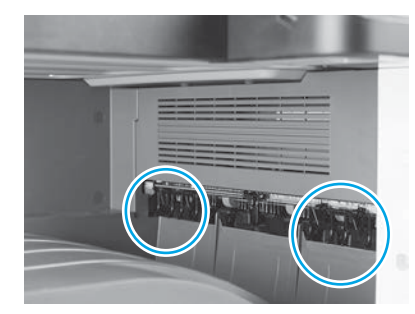

Kağıt yerleştirme kılavuzlarını ilk çıkıştaki iki konuma takın.

#### Tepsi 2'ye kağıt yerleştirilmesi.

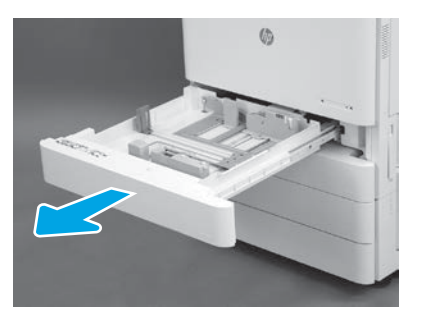

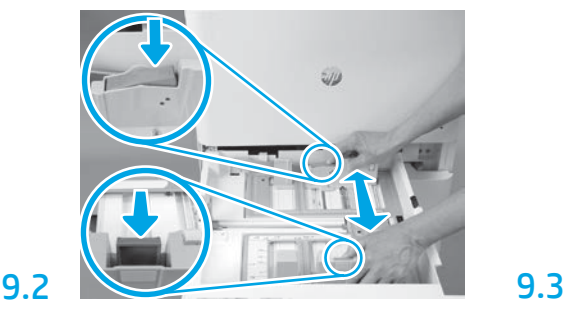

Tepsinin arkasındaki mavi tırnağa basın. Aynı zamanda, tepsinin önündeki mavi tırnağı sıkıştırın veya sıkın ve kaydırarak uygun kağıt uzunluğunu ayarlayın. Her iki tırnak da yay düzenine sahiptir ve serbest bırakıldığında kilitlenir.

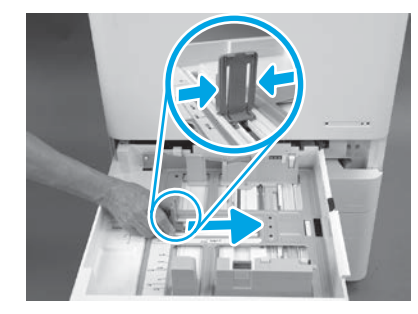

Tırnağın iki yanından sıkın ve ardından kaydırarak uygun kağıt uzunluğunu ayarlayın.

#### 9.4 Kağıdı yerleştirin. NOT: A4 veya boyutundaki kağıtlar, gösterildiği gibi, uzun kenar tepsinin sağ tarafında olacak şekilde yüklenmelidir.

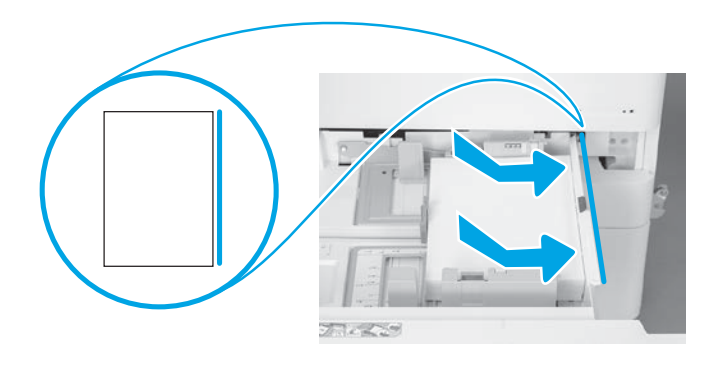

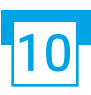

9.1

9

### Yazıcının çalıştırılması.

DİKKAT: Bu aşamada ağ kablosunu takmayın.

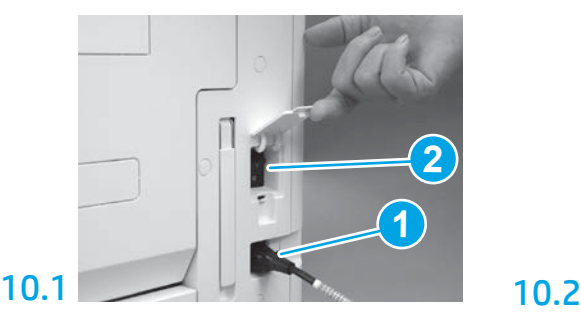

Güç kablosunu yazıcıya ve duvar prizine takın (1). ÖNEMLİ: Yazıcıyı açmak için yazıcının güç düğmesini kullanın (2).

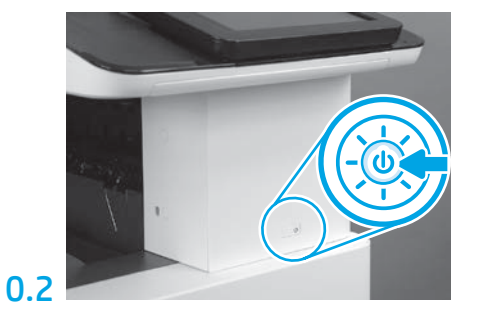

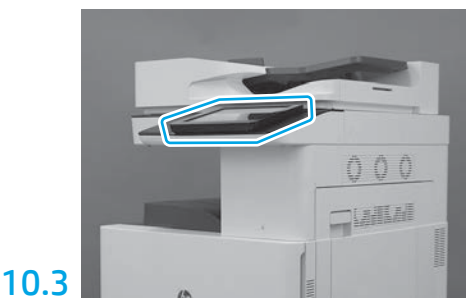

Kontrol paneli uyarılarını izleyerek ülke/bölge, dil, tarih ve saat ayarlarını yapın. NOT: Yazıcının başlatma işlemlerini otomatik olarak tamamlaması için 5 ila 10 dakika bekleyin.

## 10.4

Yazıcının düzgün çalıştığından emin olmak için bir yapılandırma sayfası yazdırın.

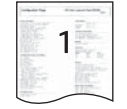

NOT: Yazdırılan sayfayı, ilk çalıştırmayı temsil edecek şekilde "1" olarak işaretleyin.

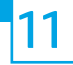

#### 11 Son nokta ayarları yapılandırması (LPDC) kontrol listesi (otomatik).

DİKKAT: LPDC işlemi; yazıcıların yüklenmesi, hazırlanması veya kurulumu sırasında eğitim almış bir kişi tarafından gerçekleştirilmelidir.

NOT: İnternet bağlantısı yoksa veya LPDC işlemi ağ bağlantısı üzerinden yapılamıyorsa hız lisansı USB sürücüye indirilebilir ve manuel olarak yüklenebilir. adım 12'e gidin.

NOT: Birimin gönderilmesinden lisansın bulutta kullanılabilir olmasına kadar 24-48 saat bekleyin. Hız, lisans bulutta kullanılabilir oluncaya kadar ayarlanamaz.

DİKKAT: Yalnızca güç kablosunun bağlı olduğundan emin olun. Bu yönde bir talimat alıncaya dek, ağ kablosunu bağlamayın.

- Yazıcıyı açmak için yazıcının güç düğmesini kullanın. Ekranda Kurulum Sihirbazının görüntülenmesini bekleyin ve ardından tüm ayarları yapılandırın.
- Yazıcının başlatma işlemini ve iç iletişimleri tamamlamasını bekleyin.

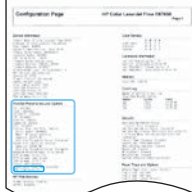

• Yazıcının düzgün çalıştığından emin olmak için bir yapılandırma sayfası yazdırın ve ürün yazılımının güncel olduğundan emin olun. LPDC durumunun "Yapılandırılmamış (XX, XX, XX)" olduğunu onaylayın.

DİKKAT: Bir sonraki adımı atlamayın.

#### • Manuel olarak bir USB sürücüyü kullanarak yazıcı ürün yazılımını güncelleştirin (ancak ağ kablosunu takmayın).

DİKKAT: Ürün yazılımını yükseltmeden önce tüm aksesuarların takılı olduğundan emin olun. Aksesuarların ürün yazılımını güncelleştirmek için tek yöntem budur. Aksesuarlar daha sonra takılırsa güncelleştirme otomatik olarak yapılmayabilir.

- Yazıcının ürün yazılımı güncelleştirme işlemini tamamlanmasını bekleyin. Yazıcı birkaç kez otomatik olarak yeniden başlatılır (bunun tamamlanması 30 dakikaya kadar sürebilir, sabırlı olun ve ürün yazılımı sürecini kesintiye uğratmayın).
- Yazıcı Hazır duruma geldiğinde yazıcı ürün yazılımının, yazılımı tüm PCA'lara kopyalama işlemini tamamlaması için 2-5 dakika daha bekleyin.
- Bir yapılandırma sayfası yazdırın ve ürün yazılımının doğru şekilde güncelleştirilmiş doğru emin olun. LPDC durumunun "Yapılandırılmamış (XX, XX, XX)" olduğunu doğrulayın.

 $\cdot$  Yazıcının önündeki güç düğmesine basın $\bigoplus$  ve sonra (güç kablosunun yanındaki) güç anahtarını kapatın. NOT: Yazıcı hızı LPDC lisansı tarafından ayarlandıktan sonra değiştirilemez. Yazıcı seri numarası müşterinin siparişine göre olan hız ayarında kilitlidir ve buluttaki HPI lisans aktivasyon sitesinde yer alır.

- Ağ kablosunu yazıcıya bağlayın.
- Güç anahtarını açın (güç kablosu yakınındadır) ve ardından yazıcının önündeki güç düğmesine basın. Yazıcının Hazır duruma gelmesini bekleyin.
- Yazıcının geçerli bir IP adresi bulunduğundan ve çalışır durumda bir İnternet bağlantısı olduğundan emin olun. Şu anda proxy sunucusunun EWS'den veya doğrudan kontrol paneli menüsünden yapılandırılması gerekebilir.

• LPDC işleminin otomatik olarak çalışmasını bekleyin (Çalışır durumda bir internet bağlantısına sahip olmasından itibaren 10 dakika içinde). NOT: LPDC işlemi tamamlandıktan sonra yazıcı sistemi yeniden yüklenir ve yazıcı kurulum sihirbazı açılır.

• Yazıcının Kurulum Sihirbazı görüntülendiğinde, ayarların her birini yeniden yapılandırın.

• Yazıcı Hazır duruma geldikten sonra, LPDC işleminin tamamlanmasına izin vermek için en az 5 dakika bekleyin. DİKKAT: Bu süre içinde yazıcının gücünü kapatmayın.

• Başka bir yapılandırma sayfası yazdırın, LPDC'nin doğru lisans hızı ile yapılandırıldığından ve yazıcı model numarasının doğru olduğundan emin olun. azıcı ürün modeli sipariş edilen model numarasına göre değişir. LPDC durumunda, parantez (x) içindeki ilk numara "0", "1" veya "2" olur. "0" en düşük hıza karşılık gelir; orta hız "1" dir; ve "2" en yüksek hızdır. Bu, LPDC işleminin tamamlandığını gösterir.

NOT: Otomatik kurulum başarısız olursa, internet bağlantısı yoksa veya LPDC işlemi ağ bağlantısı üzerinden yapılamıyorsa hız lisansı USB sürücüye indirilebilir ve manuel olarak yazıcıya aktarılabilir.

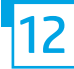

#### 12 Son nokta ayarları yapılandırması (LPDC) kontrol listesi (USB flaş bellek kullanılarak manuel).

- Ağ kablosunun aygıttan çıkarıldığından emin olun.
- Ana güç anahtarını açın (güç kablosu yakınındadır) ve ardından yazıcının önündeki güç düğmesine basarak  $\bigoplus$  yazıcıyı çalıştırın.
- Hız lisansını USB sürücüye indirin.
- İnternete bağlı bir bilgisayarda bir tarayıcı açın ve HP Jet Advantage Management (JAM) Etkinleştirme sitesine gidin: https://activation.jamanagement.hp.com.
- Ülkeyi/bölgeyi seçin.
- Partner First Portal'ında OTURUM AÇMA seçeneğine tıklayın.
- Ardından HP Passport oturum açma kimlik bilgilerini yazın (Kullanıcı Kimliği ve Şifre dahil).
- Managed Print Specialist öğesini seçin.
- Teknik Destek öğesini seçin.
- Lisansı Etkinleştir öğesini seçin.
- Lisans arayın.
- Yazıcınızın Seri Numarasını ve Yazıcı Ürün Numarasını girin.
- Gönder öğesini seçin.

• LPDC lisans dosyasını indirmek için aygıt seri numarasının yanındaki Lisans Alma düğmesini seçin. NOT: Lisans bulunamazsa, HP'nin lisans oluşturulması için bilgileri göndermiş olduğundan emin olmak amacıyla dağıtımcınızla irtibat kurun. HP lisansı oluşturduktan sonra lisansın bulutta kullanılabilir duruma gelmesi için 24-48 saat beklemeniz gereklidir. DİKKAT: Lisanslar; USB sürücünün kök dizinine, belirtilen dosya adıyla kaydedilmelidir.

- Dosyayı FAT32 olarak biçimlendirilmiş USB flaş belleğin kök dizinine kaydedin.
- Yazıcı Hazır durumdayken, USB sürücüyü yazıcının bağımsız USB bağlantı noktasına takın (biçimlendirici veya HIP USB).
- Bir USB sürücü takıldığının kontrol panelinde tanındığından emin olun (kontrol panelinde bir hızlı mesaj görüntülenir). Ardından, yazıcının önündeki güç düğmesine basarak  $\bigcup$  yazıcıyı kapatın.

 $\cdot$  Yazıcının önündeki güç düğmesine basarak $\bigcup$  yazıcıyı açın ve yazıcının **Hazır** duruma gelmesini bekleyin. NOT: USB sürücü algılanamazsa, USB sürücüyü çıkarın, yazıcıyı kapatın, USB sürücüyü yeniden takın ve yazıcıyı yeniden açın.

• LPDC işleminin otomatik olarak çalışmasını bekleyin (Çalışır durumda bir internet bağlantısına sahip olmasından itibaren 10 dakika içinde). NOT: LPDC işlemi tamamlandıktan sonra yazıcı sistemi yeniden yüklenir ve yazıcı kurulum sihirbazı açılır.

• Yazıcının Kurulum Sihirbazı görüntülendiğinde, ayarların her birini yeniden yapılandırın.

• Yazıcı Hazır duruma geldikten sonra, LPDC işleminin tamamlanmasına izin vermek için en az 5 dakika bekleyin. DİKKAT: Bu süre içinde yazıcının gücünü kapatmayın.

• Başka bir yapılandırma sayfası yazdırın, LPDC'nin doğru lisans hızı ile yapılandırıldığından ve yazıcı model numarasının doğru olduğundan emin olun. Yazıcı ürün modeli sipariş edilen model numarasına göre değişir. LPDC durumunda, parantez (x) içindeki ilk numara "0", "1" veya "2" olur. "0" en düşük hıza karşılık gelir; orta hız "1" dir; ve "2" en yüksek hızdır. Bu, LPDC işleminin tamamlandığını gösterir.

• Ağ kablosunu takın.

NOT: Manuel lisans aktarımı başarısız olursa, destek için dağıtımcınızla irtibat kurun.

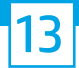

14

NOT: Model adı plakaları; CD, güç kablosu, tepsi etiketleri ve diğer gereçlerin bulunduğu büyük kutunun içindedir.

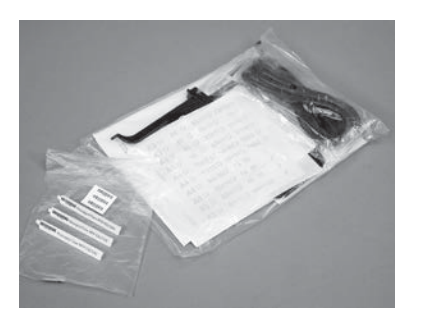

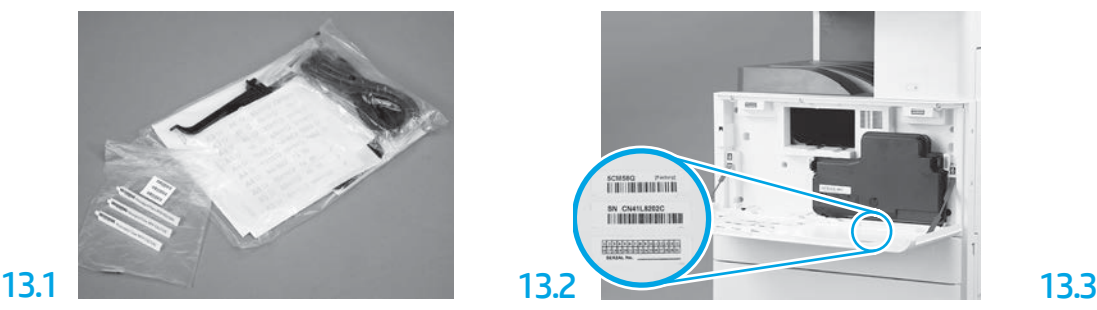

Model adı plakası ile eşleşen barkodu bulun ve ardından yazıcının ön kapağının iç kısmındaki yeni barkod etiketini yükleyin.

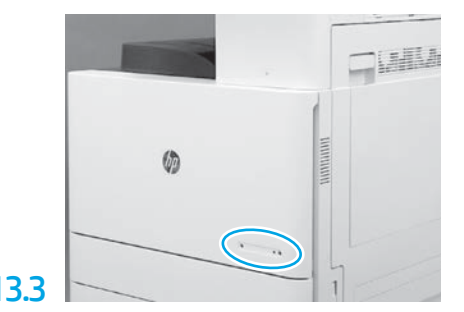

Model adı plakasını yükleyin.

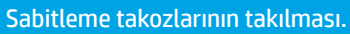

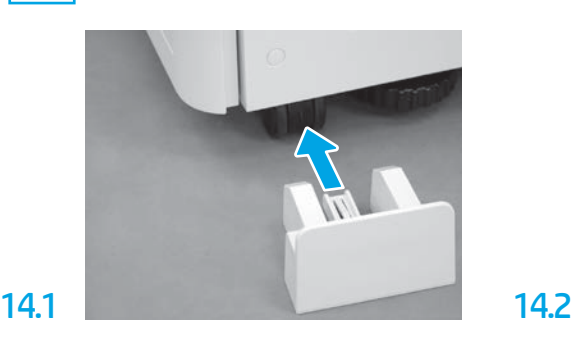

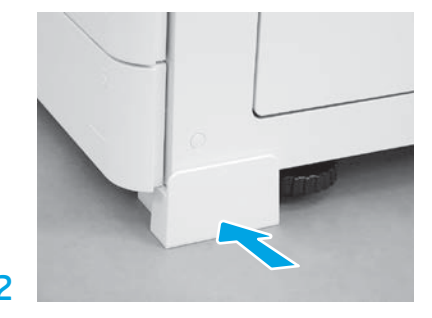

© Copyright 2020 HP Development Company, L.P. www.hp.com

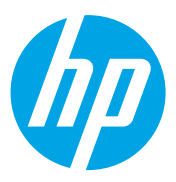